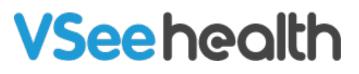

Knowledgebase > VSee Clinic Subscription Packages > VSee Clinic Premium > Essential Articles to Help You Get Started > Sign-up for VSee Clinic Premium

Sign-up for VSee Clinic Premium

Jay-Ileen (Ai) - 2023-04-14 - Essential Articles to Help You Get Started

1. If you do not have an existing VSee Clinic account, you can directly sign up for a VSee Clinic Premium subscription plan here (<u>setup page</u>). Price is set at \$49 per seat.

2. Fill in all fields and proceed by clicking **Sign Up**.

### **VSee Clinic**

| VSee Clinic Setup for Provide       |    |
|-------------------------------------|----|
| Work Email *                        |    |
| you@company.com                     | 13 |
| Confirm Email *                     |    |
| you@company.com                     |    |
| Phone number(optional)              |    |
| • (201) 555-0123                    |    |
| I confirm that I am not a patient * |    |
| Sign Up                             |    |
|                                     | _  |
|                                     |    |
|                                     |    |
|                                     |    |
| Powered by VSee                     |    |

You will then be prompted to check your email to complete your registration. The activation link sent to your email will expire 24 hrs from the time of registration. You may need to repeat step 1 should the link expire.

# **VSee Clinic**

| Please activate your email                                                                                 |  |
|----------------------------------------------------------------------------------------------------|--|
| We have sent an email to gennie+bvc@vseelab.com. Please check<br>your inbox to complete your registration. |  |
| Did not receive the email? Try resend again or contact our customer support at help@vsee.com.              |  |
|                                                                                                    |  |
|                                                                                                    |  |
|                                                                                                    |  |
|                                                                                                    |  |
|                                                                                                    |  |
|                                                                                                    |  |
| Powered by VSee                                                                                            |  |
|                                                                                                    |  |

3. Open your email and click **Complete Setup.** 

| ≡      | M          | Gmail           |     | Q S | earch in mail                                                                                  |                                                                                                   |   |
|--------|------------|-----------------|-----|-----|------------------------------------------------------------------------------------------------|---------------------------------------------------------------------------------------------------|---|
| Mail   | 1          | Compose         |     | ÷   |                                                                                                | D: 10f137 < > = -                                                                                 | 5 |
|        |            | Inbox           | 73  |     | Complete your VSee Clinic setup                                                                | Inbox × 🖨 🖸                                                                                       |   |
| Chat   | ☆          | Starred         |     |     | VSee Sales <noreply@vsee.com></noreply@vsee.com>                                               | 11:35 AM (O minutes ago) 📩 ← 🚦                                                                    | Ø |
| ĝ      | $\bigcirc$ | Snoozed         |     | A   | to gennie+bvc 👻                                                                                |                                                                                                   | Ŭ |
| Spaces | $\land$    | Sent            |     |     |                                                                                                |                                                                                                   |   |
|        | D          | Drafts          | 4   |     | Welcome to VSee!                                                                               |                                                                                                   |   |
| Meet   | ~          | More            |     |     |                                                                                                |                                                                                                   |   |
|        | Lab        | els             | +   |     | You have recently signed up for VSee Clinic. Plea                                              | ase note that your activation link expires after 24 hours.                                        | * |
|        |            | App Center Team | 376 |     | Complete your registration now:                                                                |                                                                                                   | + |
|        |            | Asana           | 010 |     |                                                                                                |                                                                                                   |   |
|        |            | Design          |     |     | Complete Setup                                                                                 |                                                                                                   |   |
|        |            | HR              |     |     | or you can copy and paste this link in your browse                                             |                                                                                                   |   |
|        |            | IT              |     |     | https://clinic-setup.vsee.me/pages/clinic_setup?te<br>a_bvc2&email=gennie%2Bbvc%40vseelab.com& | emplate_code=owilfdsasjkxcnjpkldsfdsa0254oh<br>tt=1670902513&token=36a581ddf2b82a58695af4ec0276e3 |   |
|        |            | Meeting         |     |     | 84                                                                                             |                                                                                                   |   |
|        | -          | Notes           |     |     |                                                                                                |                                                                                                   |   |
|        |            | Archives        |     |     | VSee Clinic                                                                                    |                                                                                                   |   |
|        |            | Personal        |     |     |                                                                                                |                                                                                                   |   |
|        |            | Sales           |     |     |                                                                                                |                                                                                                   |   |
|        | •          | Security        |     |     | ( A Reply ( Reply all ) ( Forward                                                              | )                                                                                                 |   |
|        |            |                 |     | 2   | deleted messages in this conversation. View message                                            | es or delete forever.                                                                             |   |

4. Fill out the fields with the required information and tick checkboxes to set up your own Clinic:

- First Name\*
- Last Name\*

- Password (Note: The password must contain at least one of the English uppercase characters (i.e. A-Z), one of the English lowercase characters (i.e. a-z), one of the base 10 digits (i.e. 0-9), and one of the non-alphanumeric characters (e.g. !, @, #, \$, or &))
- Specialty you may select multiple specialties
- Job Title
- Company Name
- Answer the question: Are you a physician?
- Agree with the Terms and Agreement, including receiving emails from VSee.
- Request for a BAA if your practice requires it for HIPAA compliance

| VSee Clinic Setup for Providers                                                                                                  |
|----------------------------------------------------------------------------------------------------|
| Work Email *                                                                                                    |
| First Name *                                                                                                    |
| Last Name *                                                                                                    |
| Password *                                                                                                    |
| Specialty * Others (pls specify) *                                                                                               |
|                                                                                                    |
| Job Title(optional)                                                                                                    |
| Company Name(optional)                                                                                                    |
| Are you a physician *                                                                                                    |
| □ I agree with the Terms of Services, including receiving emails from VSee *                                                     |
| □ I need a BAA for HIPAA compliance                                                                                              |
| Note: By signing up for this service you agree to receive product<br>emails and news from VSee. You may unsubscribe at any time. |
| Continue                                                                                                    |

- 5. Click **Continue**.
- 6. Personalize your waiting room:
  - Clinic Domain Name your own personalized URL link that you can send out to patients to access your Clinic. (Cannot be changed after)
  - Clinic Name (can only be changed by a Clinic Admin on Premium and Enterprise accounts)
  - Profile Picture preferably square (may be updated after set-up from your profile menu)
  - Bio a short introduction of yourself so your patients can have an idea who you are and what you do (may be updated after set-up from your profile menu)

| Persona                                       | lize Your Waiting Room                                         |
|-----------------------------------------------|----------------------------------------------------------------|
| Choose Your Domain for Your Waiting Room      | Gennie BVC Tan's Clinic                                        |
| gennie-bvc.vsee.me/u/clinic                   | ← → C Q https://gennie-bvc.vsee.me/u/clinic                    |
| Clinic Name                                   | Getting ready for your visit? Test your device here            |
| Gennie BVC Tan's Clinic                       | VSee Clinic For Providers Help Login Sign Up                   |
|                                               |                                                                |
| Upload Your Profile Picture (Size limit: 10M) | Welcome to Gennie BVC Tan's Waiting Room                       |
| Drag and Drop files here                      | O Open 🛛 🖉 Enter Walting Room                                  |
| Or Click Here to browse files                 | Enter waiting room now to let your provider know you are here. |
| Your Bio                                      |                                                                |
| ,                                             | Gennie BVC Tan<br>Critice<br>G                                 |
| <i>k</i>                                      | This is the preview of your patient-facing waiting room        |
|                                               | Preview Next                                                   |

#### **VSee Clinic**

7. Click **Next.** You will then be led to a page that will ask how many providers you'd like to be in your Clinic.

- There is a \$200 one-time Clinic setup fee that comes with this subscription plan.
- In case you're not decided yet regarding the quantity of providers, you can add more seats later under **Users** page.
- A maximum of 50 seats can be availed per Clinic. If you need more than 50, please contact <a href="mailto:admin@vsee.com">admin@vsee.com</a> to upgrade your plan.

### **VSee Clinic**

| Subscribe to Clinic Premium (Monthly)    |
|------------------------------------------|
| How many user seats do you need? ① 1 + - |
| Billed monthly<br>\$49.00 / month        |
| + \$200 one-time clinic setup fee        |
| Continue                                 |

8. Click **Continue**. You will then be led to the payment details page. The number of seats placed will reflect on this page.

9. Fill out the fields with your information. Key in your coupon code, if any, then click **Apply**.

## **VSee Clinic**

| VISA E AMEX DISCOVER                       |                           |
|--------------------------------------------|---------------------------|
| Tan Yee                                    | A.                        |
| VISA 4242 4242 4242 4242 E                 | 04/25 231                 |
| Clinic Premium (Monthly) - 1 user seat     | \$49.00 USD               |
| Clinic One-Time Setup Fee                  | \$200.00 USD              |
| Coupon Code                                | Apply                     |
| Subtotal                                   | \$349.00 USD              |
| Total                                      | \$249.00 USD              |
| kip this, subscribe to Clinic Free instead | Back Proceed with Payment |

10. Click **Proceed with Payment**. A dialogue box will appear to let you know if you have successfully subscribed to the Clinic Premium(Monthly) plan.

10.1 If you have selected this subcription for only 1 user, this prompt page will appear:

#### **VSee Clinic**

| Congratulations<br>You have successfully subscribed to<br>Clinic Plus (Monthly) |  |
|---------------------------------------------------------------------------------|--|
| Go to My Dashboard                                                              |  |
| Powered by VSee                                                                 |  |
|                                                                                 |  |

10.2 If you have selected more than 1 user, this prompt page will appear instead:

### **VSee Clinic**

| Congratulations<br>You have successfully subscribed to                                                                                          |
|----------------------------------------------------------------------------------------------------|
| Clinic Premium (Monthly)<br>An email with the instructions to customize your branding<br>and intake form has been sent to <b>email@vsee.com</b> |
| Go to My Dashboard Add User Now                                                                                                    |
| Powered by VSee                                                                                                    |

- 11. Click **Go to My Dashboard** to start exploring or using your Clinic.
  - Click **Add User Now** to add other users in your Clinic. This option is also still available later.

Need more assistance? Send us an email at <u>help@vsee.com</u> or check out

the  $\underline{\mathsf{Help}}$  section under the Profile Menu of your VSee Clinic.

This article was last updated on: 07 April 2023

Tags

premium sign up for premium